#### CCNA Discovery

家庭和小型企業網路

# 實驗 3.6.4 連接和設定主機

# 目標

- 使用直通電纜連接 PC 到路由器。
- 用適當的 IP 位址設定 PC。
- 用 NetBIOS 電腦名稱設定 PC。
- 使用 Windows XP 的命令提示驗證 PC 設定。

# 背景**/**準備工作

為使 PC 加入區域網路和網際網路,必須將其連接到網路裝置。本實驗需要使用以下資源:

- Linksys Model WRT300N 無線路由器或功能相當的 SOHO 路由器
- 兩台都安裝了 Ethernet NIC 和 Windows XP Professional 的電腦
- 兩條直通電纜

# 步驟 **1**:識別乙太網路連接埠

a. 找到 Linksys 路由器上的乙太網路(區域網路)LAN 連接埠。這些乙太網路 LAN 連接埠用於連接網路 主機和裝置。四個 LAN 連接埠連在一起,位於路由器的中間,如下圖所示。

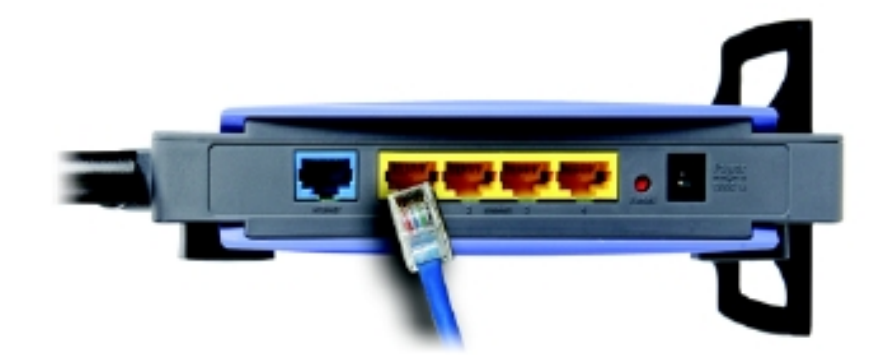

b. 找到 PC 上的乙太網路連接埠。此連接埠可能會整合在主機板上,也可能是配接卡中的連接埠。不管是 哪種情況,此連接埠都是一個 RJ-45 連接埠。下圖所示為配接卡中的乙太網路連接埠。

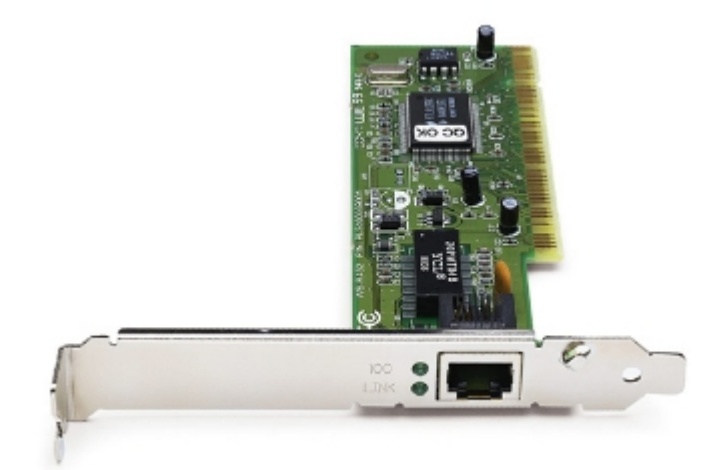

#### 步驟 **2**:用電纜連接 **PC** 和路由器

- a. 將直通乙太網路電纜的一端連接到路由器上的乙太網路 LAN 連接埠。
- b. 將電纜另一端連接到 PC 的乙太網路連接埠。
- c. 對第二台 PC 重複此步驟。

# 步驟 **3**:為 **PC** 指定 **IP** 位址和預設閘道

- a. 要為 Windows XP 主機指定 IP 位址和預設閘道,請從開始功能表中選擇控制台。
- b. 檢視控制台有兩種方式:傳統檢視和類別目錄檢視。可用的選項取決於您使用哪一種檢視。如果左邊顯 示選項切換到類別目錄檢視,表明您目前處於傳統檢視模式。如果左邊顯示選項切換到傳統檢視,表 明您目前處於類別目錄檢視模式。確保您處於傳統檢視模式。
- c. 找到並連按兩下**網路連線**控制台圖示。
- d. 右鍵按一下代表您的 NIC 的區域連線圖示,然後按一下內容功能表選項。

e. 在中間視窗中捲動,直到您看見 Internet Protocol (TCP/IP) 選項,然後按一下該選項,如下圖所示。

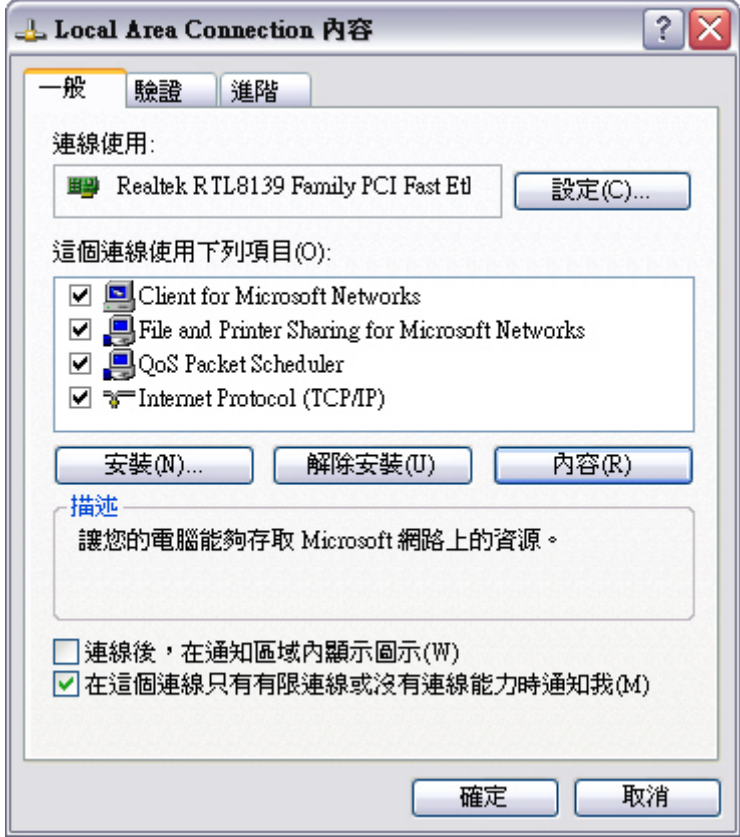

f. 按一下內容按鈕,將會顯示「Internet Protocol [TCP/IP] 內容」視窗。然後,按一下使用下列的 **IP** 位 址按鈕,即會啟動「IP 位址」、「子網路遮罩」和「預設閘道」文字方塊。

在「IP 位址」欄位中輸入 **192.168.10.2**。將子網路遮罩配置為 **255.255.255.0**。將預設閘道配置為 **192.168.10.1**。這些設定如下圖所示。(DNS 伺服器資訊此時還不是必需的,所以不需要填寫使用下 列的 **DNS** 伺服器位址。)完成後,按一下確定。

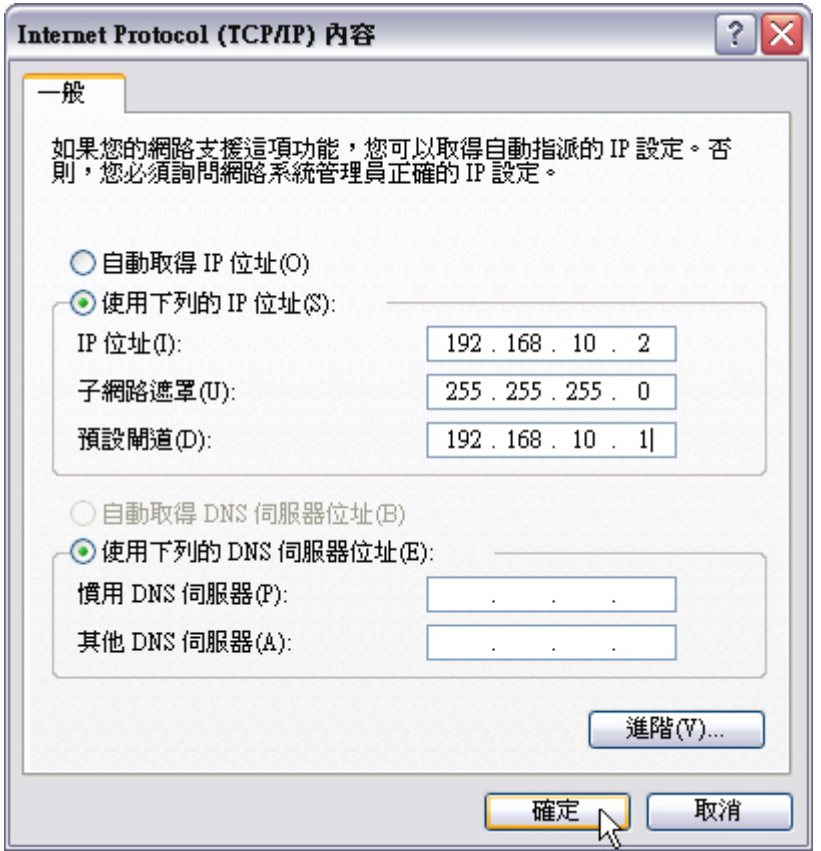

- g. 在「Internet Protocol [TCP/IP] 內容」視窗中,按一下確定套用變更。請耐心等候,因為此步驟可能需 要一段時間。套用變更之後,系統將返回「網路連線」視窗。
- h. 由於兩台電腦位於同一個網路中,因此其 IP 位址應該類似,而其子網路遮罩及預設閘道應該相同。請 在第二台 PC 上也執行上述步驟,分別使用下列資訊指定 IP 位址、子網路遮罩和預設閘道:

IP 位址: 192.168.10.3

子網路遮罩: 255.255.255.0

預設閘道: 192.168.10.1

#### 家庭和小型企業網路

i. 為什麼 IP 位址不同,而子網路遮罩和預設閘道相同?

#### 步驟 **4**:驗證 **IP** 位址設定

- a. 在 Windows XP 桌面上,接一下開始。
- b. 從「開始」功能表中選擇執行功能表選項。
- c. 在開啟**:** 文字方塊中鍵入 **cmd**,然後按 Enter。將顯示一個命令提示視窗。此過程如以下圖形所示。

\_\_\_\_\_\_\_\_\_\_\_\_\_\_\_\_\_\_\_\_\_\_\_\_\_\_\_\_\_\_\_\_\_\_\_\_\_\_\_\_\_\_\_\_\_\_\_\_\_\_\_\_\_\_\_\_\_\_\_\_\_\_\_\_\_\_\_\_\_\_\_\_\_\_\_\_ \_\_\_\_\_\_\_\_\_\_\_\_\_\_\_\_\_\_\_\_\_\_\_\_\_\_\_\_\_\_\_\_\_\_\_\_\_\_\_\_\_\_\_\_\_\_\_\_\_\_\_\_\_\_\_\_\_\_\_\_\_\_\_\_\_\_\_\_\_\_\_\_\_\_\_\_ \_\_\_\_\_\_\_\_\_\_\_\_\_\_\_\_\_\_\_\_\_\_\_\_\_\_\_\_\_\_\_\_\_\_\_\_\_\_\_\_\_\_\_\_\_\_\_\_\_\_\_\_\_\_\_\_\_\_\_\_\_\_\_\_\_\_\_\_\_\_\_\_\_\_\_\_

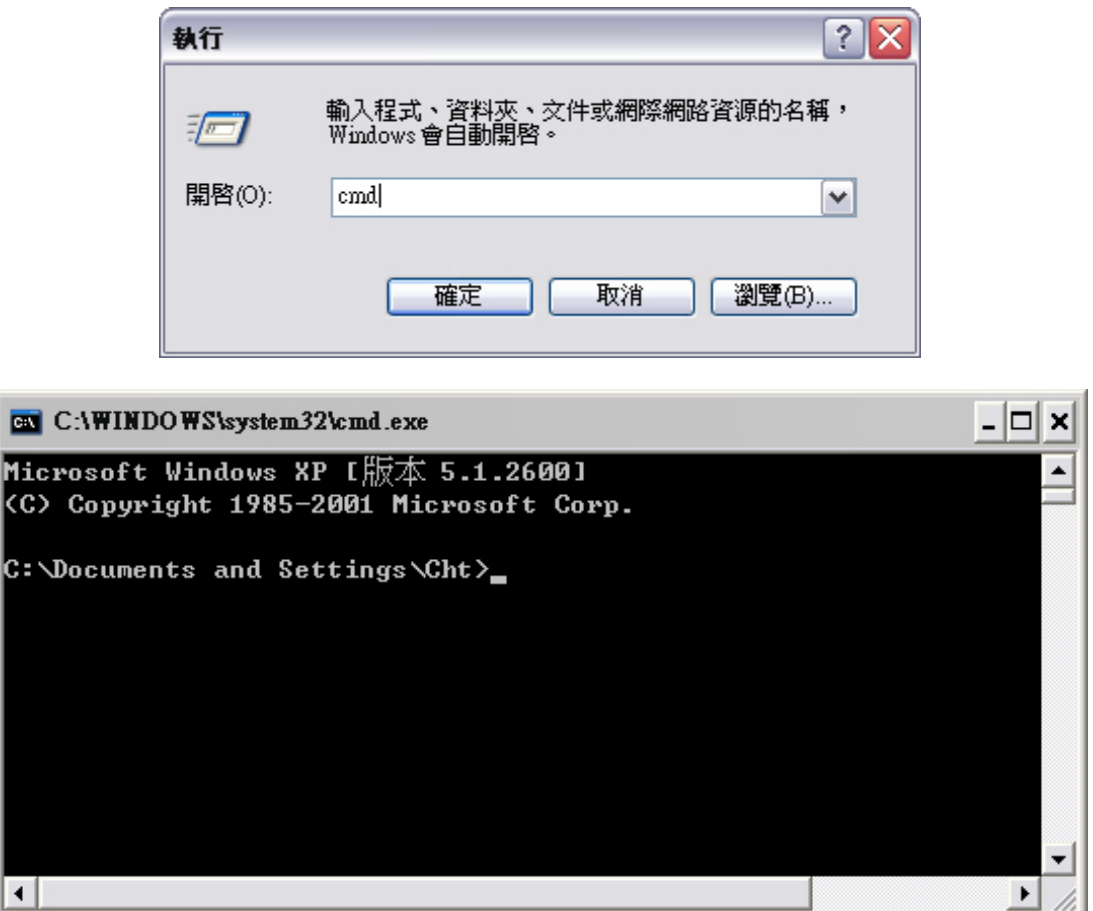

- d. 在命令行提示中鍵入 **ipconfig /all**。驗證 IP 位址和預設閘道是不是您在前面步驟中輸入的值。如果不 是,請重複步驟 3 和 4。
- e. 第一台 PC 的 IP 位址、子網路遮罩和預設閘道是否正確? \_\_\_\_\_\_\_\_\_\_\_\_\_

家庭和小型企業網路

- f. 在第二台 PC 上執行相同的設定檢查。如果值不正確,請重複步驟 3 和 4。
- g. 第二台 PC 的 IP 位址、子網路遮罩和預設閘道是否正確? \_\_\_\_\_\_\_\_

# 步驟 **5**:測試兩台 **PC** 之間的連接

注:要測試 PC 之間的 TCP/IP 連接,兩台 PC 上都必須暫時停用 Windows 防火牆。測試完成之後,應重新啓 用 Windows 防火牆。

- a. 在 PC1 的 Windows XP 桌面上,按一下「開始」。從「開始」功能表中選擇「控制台」,然後連按兩 下「網路連線」。
- b. 右鍵按一下「區域連線」圖示並選擇「內容」。按一下「進階」標籤。找到並按一下「設定值」按鈕。
- c. 請注意防火牆設定對乙太網路連接埠是啟用(開啟)還是停用(關閉)。
- d. 如果啓用了防火牆設定,請按一下「關閉(不建議使用)」選項按鈕以停用防火牆。在後面的步驟中將 重新啟用該設定。在此對話方塊以及下一個對話方塊中按一下「確定」以套用此設定。

\_\_\_\_\_\_\_\_\_\_\_\_\_\_\_\_\_\_\_\_\_\_\_\_\_\_\_\_\_\_\_\_\_\_\_\_\_\_\_\_\_\_\_\_\_\_\_\_\_\_\_\_\_\_\_\_\_\_\_\_\_\_\_\_\_\_\_\_\_\_\_\_\_\_\_\_\_\_\_\_

- e. 在第一台 PC 的同一個命令提示中,鍵入 ping 192.168.10.3 以測試與第二台 PC 的連接。
- f. 如果 ping 成功,您將會看到類似於下圖的結果。如果 ping 不成功,請執行適當的疑難排解步驟,例如 檢查電纜連接以及檢查 IP 位址、子網路遮罩和預設閘道的指定。

```
Microsoft Windows XP [版本 5.1.2600]
(C) Copyright 1985-2001 Microsoft Corp.
C: \Delta 3 . C: \Delta 6 . Then the shift of Settings \netlab>ping 192.168.10.3
Pinging 192.168.10.3 with 32 bytes of data:
Reply from 192.168.10.3: bytes=32 time=2ms TTL=255
\texttt{Reply from 192.168.10.3: bytes=32 time=1ms TIL=255}Reply from 192.168.10.3: bytes=32 time=1ms TTL=255
Reply from 192.168.10.3: bytes=32 time=1ms TTL=255
Ping statistics for 192.168.10.3:
    Packets: Sent = 4, Received = 4, Lost = \theta (0% loss),
Approximate round trip times in milli-seconds:
    Minimum = 1ms, Maximum = 2ms, Average = 1ms
C:\Documents and Settings\netlab>_
```
g. 在第二台 PC 的命令提示中,鍵入 **ping 192.168.10.2** 以檢查與第一台 PC 的連接。 **ping** 應該會成功。

# 步驟 **6**:設定 **NetBIOS** 名稱

- a. 右鍵按一下**開始**並選擇**檔案總管**選項。
- b. 顯示的視窗中有多少個磁碟機代號? \_\_\_\_\_\_\_\_\_\_\_\_\_\_\_\_\_\_\_\_\_\_\_\_\_\_\_\_\_\_\_\_\_\_\_\_\_\_\_\_\_\_\_\_\_\_
- c. 顯示有哪些磁碟機代號?
- d. 在 Windows XP 桌面上右鍵按一下我的電腦圖示,並選擇內容選項。將顯示「系統內容」視窗。 注:如果桌面上沒有「我的電腦」圖示,請依次按一下開始和我的電腦。
- e. 按一下**電腦名稱**標籤。範例視窗如下所示:

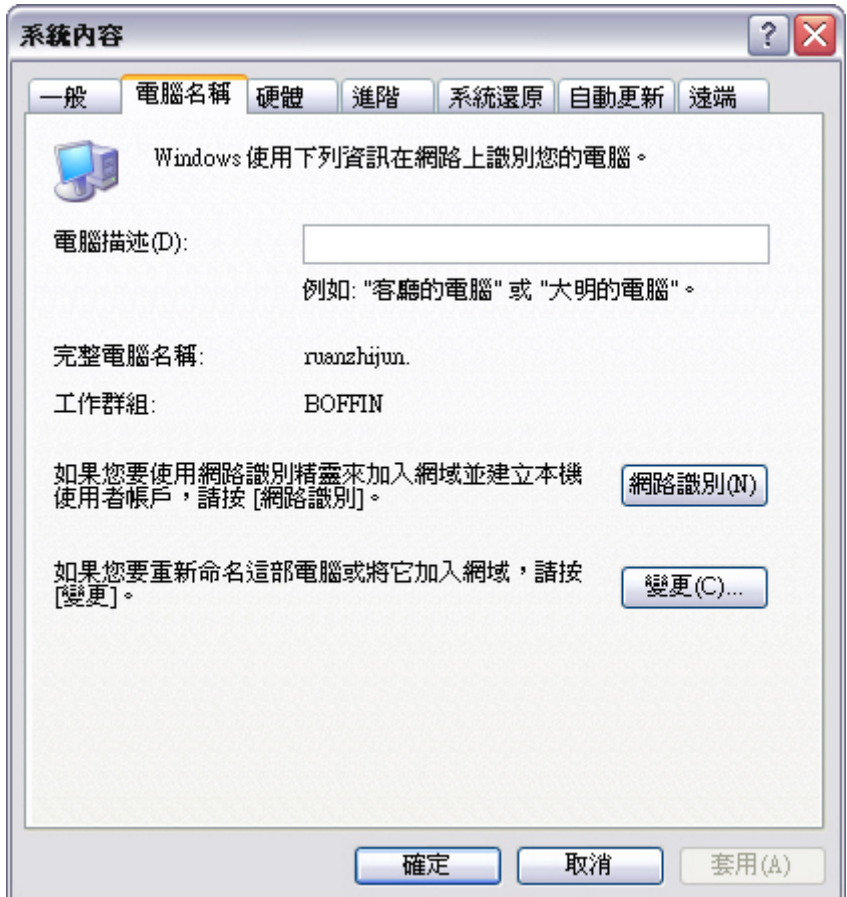

- f. 按一下**變更**。請記下目前的電腦名稱。 \_\_\_\_\_\_\_
- g. 在「電腦名稱」文字方塊中,鍵入 **PC1**。確保成員隸屬選項按鈕或欄位設定為工作群組。
- h. 請記下工作群組名稱。\_\_\_\_\_\_\_\_
- i. 按一下確定。如果系統提示重新啓動電腦,請按一下確定重新啓動,然後按照螢幕上的說明操作。
- j. 用相同的步驟將第二台電腦命名為 **PC2**。另請確保工作群組名稱與 **PC1** 的值相同。

#### 步驟 **7**:驗證設定

a. 要驗證新設定,請在每台電腦上開啓命令提示視窗。如果忘記了如何開啓此視窗,請參閱步驟 4a、b 和 c。

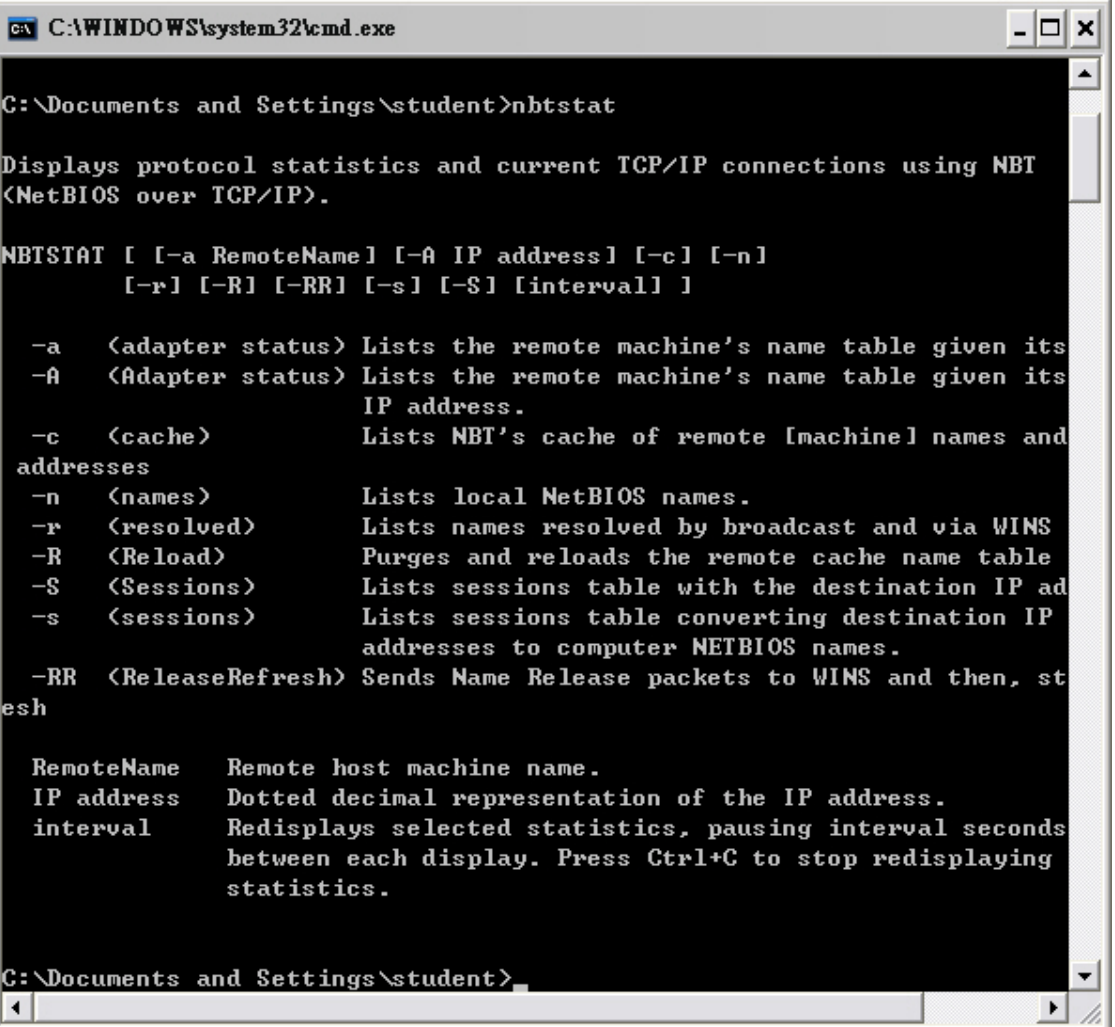

b. 用 **nbtstat** 命令檢視和收集有關遠端電腦的資訊。在命令提示中鍵入 **nbtstat**,然後按 Enter。下面是 關於命令顯示內容的說明:

顯示的字母是可用於 **nbtstat** 命令的選項。

- a. 在 PC1 上鍵入 nbtstat -n,然後按 Enter, 以檢視 PC1 的本機 NetBIOS 名稱。
- b. 在 PC2 上,鍵入相同的命令以驗證 NetBIOS 名稱設定為 PC2。
- c. **nbtstat –a** 命令可用於檢視遠端電腦的名稱表。在命令提示中再次鍵入 **nbtstat**。請注意使用 **–a** 選項 時的輸出,您必須加一個空格,然後鍵入遠端電腦的名稱 (RemoteName)。

\_\_\_\_\_\_\_\_\_\_\_\_\_\_\_\_\_\_\_\_\_\_\_\_\_\_\_\_\_\_\_\_\_\_\_\_\_\_\_\_\_\_\_\_\_\_\_\_\_\_\_\_\_\_\_\_\_\_\_\_\_\_\_\_\_\_\_\_\_\_\_\_\_\_\_\_

在 PC1 中,鍵入 **nbtstat –a PC2**,然後按 Enter。PC2 的 **nbtstat** 資訊將顯示在 PC1 的顯示器上。

在 PC2 的命令提示中使用什麼命令檢視有關 PC1 的資訊?

- d. 在 PC2 中鍵入適當的命令以檢視 PC1 的 **nbtstat** 資訊。
- e. nbtstat -A (請注意,這次的選項為大寫的 A)可用於以 IP 位址而非名稱檢視相同資訊。如果再次鍵 入 **nbtstat**,命令語法就會告訴我們使用 **–A** 後接 IP 位址。該 IP 位址就是遠端電腦的 IP 位址。

在 PC1 中鍵入 **nbtstat –A 192.168.10.3**,以檢視 **nbtstat –a PC2** 命令所得到的相同資訊。

- f. 寫出在 PC2 上使用 PC1 的 IP 位址而非 NetBIOS 名稱檢視 PC1 相關資訊時應鍵入的命令。
- g. 在 PC1 中,可以使用 **ping** 命令驗證連接,並且可以使用 NetBIOS 名稱,而不使用 IP 位址。在 PC1 命令列中鍵入 **ping PC2**(注意大小寫)。結果應該會成功。

\_\_\_\_\_\_\_\_\_\_\_\_\_\_\_\_\_\_\_\_\_\_\_\_\_\_\_\_\_\_\_\_\_\_\_\_\_\_\_\_\_\_\_\_\_\_\_\_\_\_\_\_\_\_\_\_\_\_\_\_\_\_\_\_\_\_\_\_\_\_\_\_\_\_\_\_\_

- h. 在 PC1 中鍵入 **ping pc2**(注意大小寫)。
- i. 使用小寫字母 **ping** 是否會成功?\_\_\_\_\_\_\_\_\_\_\_\_\_\_\_\_\_\_\_\_\_\_\_\_\_\_\_\_\_\_\_\_\_\_\_\_\_\_\_\_\_\_\_\_\_\_\_\_\_\_\_
- j. 可以使用 **nbtstat –r** 命令檢視已經解析的 NetBIOS 名稱(已知)。在 PC1 和 PC2 的命令提示中,鍵 入 **nbtstat –r** 以檢視已知使用 NetBIOS 的遠端電腦。
- k. 關閉命令提示視窗。

#### 步驟 **8**:(可選 - 僅在防火牆最初啟用時使用)重新啟用防火牆

- a. 如果 PC1 在步驟 5c 中的答案是「關閉」或「啓用」,請按一下**開始**,選擇**控制台**,然後開啓**網路連** 線控制台。
- b. 右鍵按一下乙太網路連線圖示並選擇內容。按一下**進階**標籤。找到並按一下設定值。
- c. 如果防火牆設定爲停用(並且在本實驗開始前爲啓用),請按一下**開啓**選項按鈕以啓用防火牆。在此 對話方塊以及下一個對話方塊中按一下**確定**以套用此設定。

#### 步驟 **9**:將 **IP** 位址和 **NetBIOS** 名稱恢復為原始值

- a. 返回到步驟 3, 將 IP 位址改回原始值。
- b. 返回到步驟 6d,將 NetBIOS 名稱改回原始值。

#### 步驟 **10**:思考

a. 檢查學校實驗室中的兩到三台電腦。完成下表:

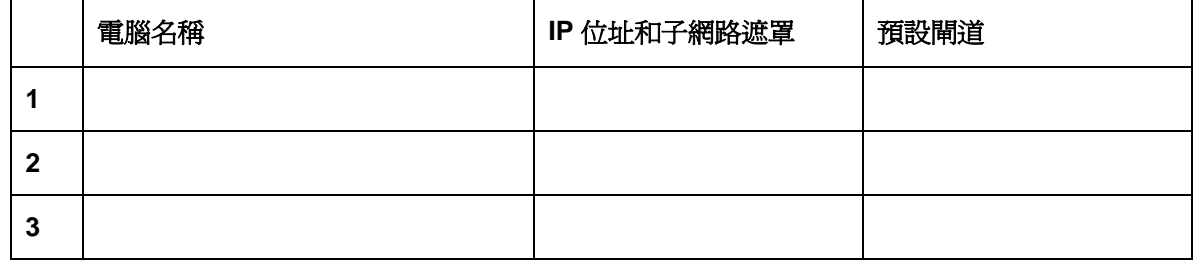

\_\_\_\_\_\_\_\_\_\_\_\_\_\_\_\_\_\_\_\_\_\_\_\_\_\_\_\_\_\_\_\_\_\_\_\_\_\_\_\_\_\_\_\_\_\_\_\_\_\_\_\_\_\_\_\_\_\_\_\_\_\_\_\_\_\_\_\_\_\_\_\_\_\_\_\_

b. 和老師指定的同學或自己選擇的同學共用此資訊。

您認爲名稱說明是否準確?

c. 教室中的所有電腦是否都屬於同一區域網路?如何證明?